# Eseményvezérelt alkalmazások: 8. gyakorlat

A feladat egy **aszinkron kép letöltő alkalmazás elkészítése**, amely segítségével egyszerűen listázhatjuk egy weboldalon megjelenő képeket, majd azokat egy külön ablakban megnyitva letölthetjük a kiválasztottakat.

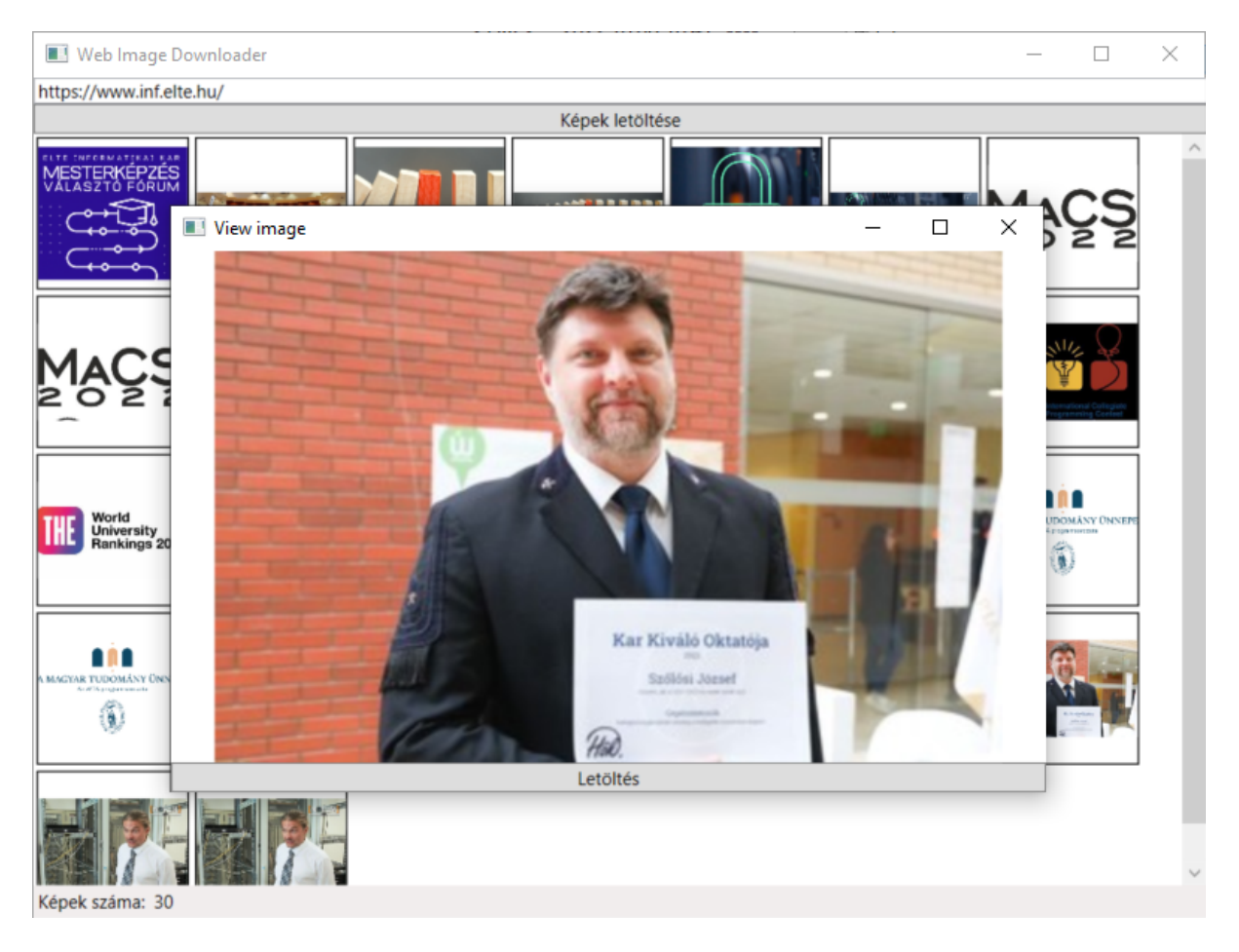

Figure 1: Az alkalmazás megjelenése

Az alkalmazást *Windows Presentation Foundation* keretrendszerrel, kétrétegű (modell-nézet) architektúrában, eseményvezérelt paradigma alapján valósítjuk meg.

# **1 Projekt létrehozása**

Készítsünk Visual Studioban egy új *WPF Application* projektet, a neve lehet például *ImageDownloader*. Adjunk hozzá egy *Model* és egy *View* könyvtárat, ahol a rétegeknek megfelelő osztályokat fogjuk elhelyezni.

Adjuk hozzá a projekthez a *HtmlAgilityPack* NuGet csomagot, amellyel a HTML tartalom parszolását végezhetjük majd el magas absztrakciós szinten.

# **2 Modell**

A modell réteg két osztályból fog állni:

- WebImage: egy webes képet reprezentál, tárolja annak elérési útvonalát az Url tulajdonságában (típusa: System.Uri) és magát a képet a Data˙tulajdonságában bájt tömbként (típusa: byte[]).
- WebPage: egy weboldalról betöltött képek gyűjteményét reprezentálja. Tárolja a weboldal címét a BaseUrl tulajdonságában (típusa: System.Uri) és a betöltött képeket az Images tulajdonságában (típusa: ICollection<WebImage>, a tényleges reprezentációnak List<WebImage> választható).

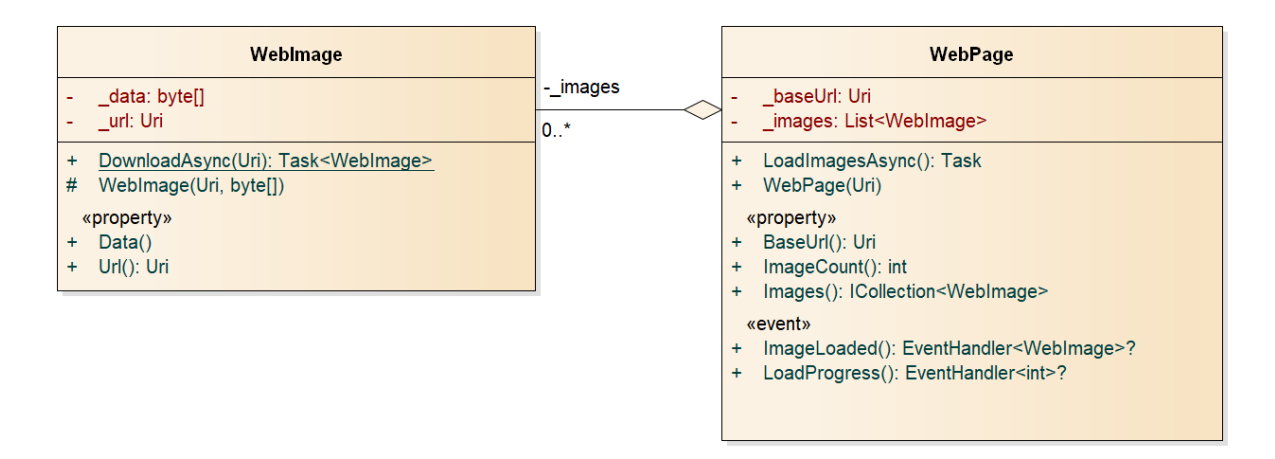

Figure 2: A modell osztálydiagramja

Készítsük el az alkalmazás modell rétegét a leírtak és az osztálydiagram alapján.

## **2.1 A** *WebImage* **osztály**

A WebImage osztályban a két tulajdonság (Url és Data) mellett hozzunk létre egy triviális konstruktort, amely inicializálja a két tulajdonságot.

Mivel a WebImage példányokat a várható erőforrásigény (kép letöltésre az Internetről) miatt szeretnénk aszinkron módon előállítani, definiáljunk az osztályban static async Task<WebImage> DownloadAsnyc(Uri url) statikus metódust, amely a paraméterben átvett URL-ről a képet aszinkron módon letölti és egy új WebImage példánnyal tér vissza.

Ehhez előbb ellenőrizzük, hogy a paraméter (url) ki van-e töltve (nem null érték), valamint abszolút elérési útvonalat tartalmaz-e (IsAbsoluteUri)! Dobjunk kivételt, amennyiben nem.

A kép letöltéséhez egy HTTP kérés végrehajtására van szükség, amelyhez a System.Net.Http.HttpClient osztályt használhatjuk:

```
HttpClient client = new HttpClient();
byte[] data = await client.GetByteArrayAsync(url);
```
*Megjegyzés*: azért készítünk egy külön statikus DownloadAsnyc() metódust, mivel a WebImage osztály konstruktora nem lehet aszinkron, hiszen a tényleges megkonstruált objektumot kell visszaadnia, ami így nem lehet egy Task. A DownloadAsnyc() eljárásunk így valójában a *factory* tervezési mintát valósítja meg. A jelentősebb tervezési mintákról a Szoftvertechnológia kurzus keretében lesz majd részletesen szó. Az osztály konstruktorát akár private vagy protected láthatóságúvá is tehetjük, így (kívülről) csak a DownloadAsnyc() eljárással készíthető új WebImage objektum.

### **2.2 A** *WebPage* **osztály**

A WebPage osztály konstruktora csak a BaseUrl tulajdonság értéket állítsa be; itt is ellenőrizzük, hogy a paraméter elérési útvonal ki van-e töltve és abszolút-e! A képek tényleges betöltését a async Task LoadImagesAsync() aszinkron metódus végezze.

#### **2.2.1 HTML tartalom beltöltése**

Kérjük le a megadott weboldalt (HTML sztringként), amelyből majd a képeket szeretnénk kikeresni:

```
HttpClient client = new HttpClient();
var response = await client.GetAsync(BaseUrl); // HttpResponseMessage
var content = await response.Content.ReadAsStringAsync(); // string
```
A HTML tartalomban keressük az <img> elemeket. Az egyszerűség kedvéért a dinamikusan (pl. JavaScripttel) betöltött képekkel nem fogunk foglalkozni. A HtmlAgilityPack NuGet csomagot használva hozzunk létre egy új HtmlDocument típusú objektumot és töltsük be a letöltött HTML tartalmat:

```
HtmlAgilityPack.HtmlDocument doc = new HtmlAgilityPack.HtmlDocument();
doc.LoadHtml(content);
```
#### **2.2.2 Képek keresése eldolgozása**

Az osztály elvégzi a HTML tartalom parszolását, így már egyszerűen kiválogathatjuk az <img> elemeket: var nodes **=** doc**.**DocumentNode**.**SelectNodes**(**"//img"**);**

*Megjegyzés:* a keresett elemeket (//img) az [XPath lekérdező nyelv](https://www.w3schools.com/xml/xpath_syntax.asp) segítségével adjuk meg.

Amennyiben a HTML sztring parszolása sikertelen volt (pl. nem HTML tartalom volt a megadott URL-en), a nodes változó értéke null lesz. Ennek ellenőrzése után végigiterálhatunk a gyűjtemény összes elemén. A képek forrása az  $\langle \text{img} \rangle$  elemek src attribútumában található, így ellenőrizzük, hogy ez megvan-e adva (node.Attributes.Contains("src"))! Amennyiben nem, folytassuk a feldolgozást a következő elemmel:

```
foreach (var node in nodes)
{
    if (!node.Attributes.Contains("src"))
        continue;
    // ...
}
```
#### **2.2.3 Abszolút URL-ek előállítása**

A képek elérési útvonala abszolút és relatív formában is szerepelhet az <img> elemek src attribútumában.

- Abszolút URL: https://inf.elte.hu/mappa/kep.jpg
- Relatív URL: mappa/kep.jpg

Állítsunk elő egy garantáltan abszolút elérési útvonalat a System.Uri osztály 2 paraméteres konstruktorával, amely egy abszolút elérési útvonalat és egy ahhoz képest relatív elérési útvonalat vár:

```
Uri imageUrl = new Uri(node.Attributes["src"].Value, UriKind.RelativeOrAbsolute);
if (!imageUrl.IsAbsoluteUri)
   imageUrl = new Uri(BaseUrl, imageUrl);
```
#### **2.2.4 Képek letöltése (WebImage példányosítás)**

Így már létrehozhatjuk a WebImage példányt és hozzáadhatjuk az osztályban tárolt listához. A WebImage.DownloadAsync() metódus kivételt dobhat (a benne lévő HttpClient objektum), amennyiben a megadott URL-en mégsem kép volt, vagy olyan formátum, amely nem támogatott. Ezeket az elemeket egyszerűen ugorjuk át, a kivétel elkapásával.

```
try
{
    var image = await WebImage.DownloadAsync(imageUrl);
    _images.Add(image);
}
catch
{
    // ignored
}
```
#### **2.2.5 Értesítés eseményekkel**

A WebPage osztályt végezetül egészítsük ki 2 eseménnyel:

- ImageLoaded: egy új kép sikeres letöltésekor váltódik ki és átadja letöltött WebImage példányt.
- LoadProgress: százalékosan jelzi (0 és 100 közötti egész értékkel), hogy hol tart a képek letöltési folyamata. A nodes.Count révén előre ismerjük hány  $\langle \text{image} \rangle$  elemet is kell majd feldolgoznunk.

A nodes változót bejáró ciklusban váltsuk ki a megfelelő helyeken az ImageLoaded és a LoadProgress eseményeket.

*Megjegyzés:* A *Microsoft* tervezési konvencióját akkor követjük megfelelően, ha az események argumentumait az EventArgs osztály egy leszármaztatott példányában adjuk át.

## **3 Nézet**

A nézet réteg 2 osztályból áll: a főablakból (MainWindow) és a kép megjelenítő / letöltő ablakból (ImageWindow).

### **3.1 A** *MainWindow* **nézet**

A főablakon az alapértelmezetten generált Grid panelt cseréljük le egy DockPanel-re, amelyben 4 vezérlőt helyezzünk el:

- egy TextBox-ot az URL cím bevitelére;
- egy Button-t a képek letöltésének elindítására;
- egy StatusBar-t az állapotsornak;
- egy WrapPanel-t a képek megjelenítésére (Image vezérlőket helyezünk majd rá dinamikusan).

Az egyes vezérlők DockPanel.Dock tulajdonságát módosítva dinamikusan kitöltik az ablakot. Ehhez a szövegdobozt és a nyomógombot felfele (Top) dockoljuk, míg az állapotsort lefele (Bottom). A WrapPanel-t nem kell Dock tulajdonságát nem kell megadnunk, így lesz középre helyezve.

Az állapotsor elkészítéshez a Visual Studio tervező felületén egyszerű *drag-and-drop* módszerrel húzzuk a vezérlőket a StatusBar vezérlőre. (Alternatíva: a *Properties* ablakban az *Items* tulajdonságot szerkesszük.) Vegyünk fel az állapotsorra egy TextBlock-t a letöltött képek számának megjelenítésére és egy ProgressBar-t a folyamat előrehaladtának jelzésére.

| Web Image Downloader<br>$\Box$                                                                                                    | × |
|----------------------------------------------------------------------------------------------------|---|
| https://www.inf.elte.hu/                                                                                                    |   |
| Képek betöltése<br>ELTE INFERNATION<br>MESTERKÉPZÉS<br>VÁLASZTÓ FÓRUM<br><u> MACS</u><br>2<br>÷<br>мъ<br>いし<br>2<br>ičpc<br>icpc<br>World<br>University<br>Rankings 2023<br>ш |   |
| Képek száma: 15                                                                                                    |   |

Figure 3: MainWindow nézet

A MainWindow nézet a reprezentációjában aggregáljon egy WebPage modell példányt (\_model adattag). A *Képek letöltése* gomb Click eseményéhez kapcsoljunk egy eseménykezelőt, és hajtsuk végre a következő teendőket:

- 1. Az állapotsorban a képek számát állítsuk 0-ra. A folyamatjelző (*progress bar*) megjelenítését engedélyezzük (Visibility tulajdonság) és szintén állítsuk értékét 0-ra. A *Letöltés* gombot tiltsuk le (IsEnabled tulajdonság).
- 2. A WrapPanel elemeit (korábban betöltött képek) töröljük, a Children kollekció kiürítésével.
- 3. Példányosítsunk egy új WebPage modellt a felületen megadott URL-lel a \_model adattagba.
- 4. Iratkozzunk fel a modell ImageLoaded és LoadProgress eseményére 1-1 eseménykezelő eljárással.
- 5. Hívjuk meg a modell LoadImagesAsync() eljárását és aszinkron módon várakozzunk az eredményére (await).
- 6. Az eredményét bevárását követően rejtsük el a folyamatjelzőt. A *Letöltés* gombot engedélyezzük.

#### **3.1.1 Az** *ImageLoaded* **esemény kezelése**

Az esemény minden kiváltásakor a modell sikeresen letöltött egy új képet, ennek megfelelően a nézeten is megjeleníthetjük. Ilyen módon a nézet is folyamatosan frissül, ami jobb felhasználói élményt nyújt, ha a weboldal sok képet tartalmazott vagy lassú a hálózati kapcsolat. A következő feladatokat kell elvégeznünk:

1. Készítsünk egy új memóriabeli képet egy BitmapImage objektum létrehozásával. A modellben bájt tömbként tárolt képet a StreamSource tulajdonság beállításával adhatjuk meg, az alábbi módon:

```
var bitmap = new BitmapImage();
bitmap.BeginInit();
bitmap.StreamSource = new MemoryStream(e.Data); // e: paraméter WebImage
bitmap.EndInit();
```
*Megjegyzés:* a BitmapImage típus egyszer inicializálható, az inicializációs lépéseket a BeginInit és EndInit eljárások közé kell foglalni. A későbbi *property* módosításoknak már nincsen hatása.

- 2. Példányosítsunk egy új Image vezérlőt.
	- Állítsuk a méretét (Width és Height) *100px*-re.
	- Állítsuk az adatforrását (Source) az előbb létrehozott bitmap képre.
- 3. Adjuk az Image vezérlőt a WrapPanel-hez (a Children kollekciójához).
- 4. Az állapotsorban a letöltött képek számlálóját növeljük 1-gyel.

*Tipp:* a képeknek keretet és közéjük térközt helyezhetünk, ha az Image vezérlőt egy Border vezérlőbe ágyazzuk, és azt adjuk a panelhez:

```
var border = new Border
{
   BorderThickness = new Thickness(1),
   BorderBrush = Brushes.Black,
   Margin = new Thickness(2)
};
border.Child = image;
picturePanel.Children.Add(border);
```
### **3.1.2 A** *LoadProgress* **esemény kezelése**

Módosítsuk az folyamatjelző (*progress bar*) értékét (Value) az eseményben kapott értéknek megfelelően.

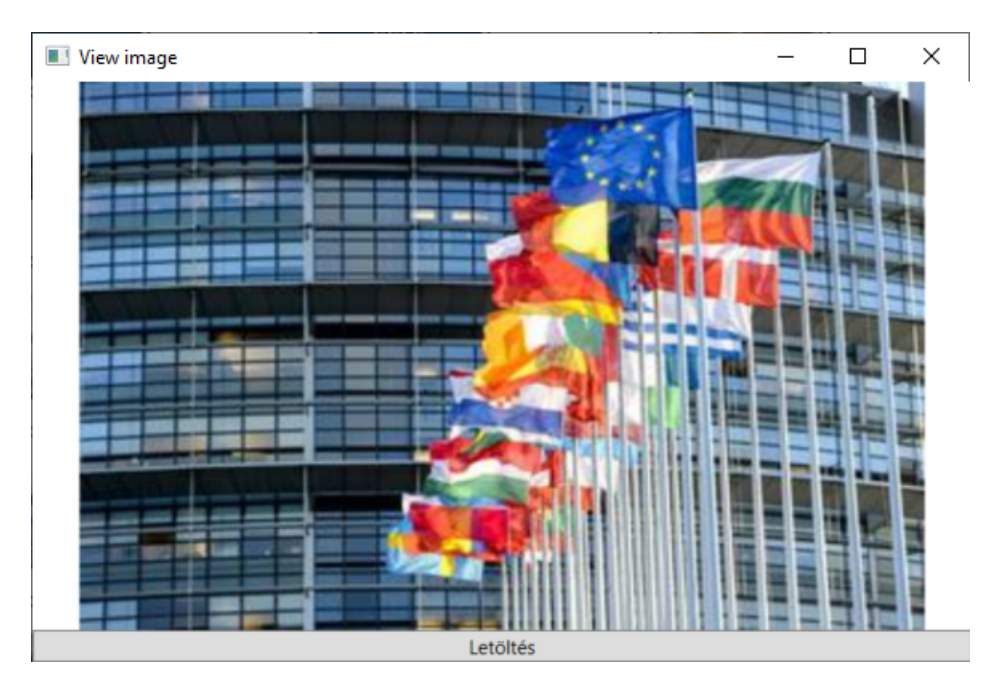

# **3.2 Az** *ImageWindow* **nézet** *(opcionális)*

Figure 4: ImageWindow nézet

A kép megjelenítő / letöltő-n helyezzünk el 2 vezérlőt:

- egy Image vezérlőt a kép megjelenítésére;
- egy Button-t a kép letöltéséhez.

Ezt az ablakot is egy DockPanel felülettel készítsük el, amelyben a nyomógombot lefelé dockoljuk (Bottom), a képet pedig középre. (Ehhez egyszerűen nem kell a DockPanel.Dock tulajdonságát kitölteni.)

Az ImageWindow osztály konstruktora várjon egy BitmapImage objektumot, ez lesz a megjelenítendő és letölthető kép. A konstruktor töltse is be a képet Image vezérlő Source tulajdonságába.

A *Letöltés* gomb Click eseményéhez kapcsoljunk egy eseménykezelőt, és hajtsuk végre a következő teendőket:

- 1. Példányosítsunk egy új SaveFileDialog objektumot.
- 2. Inicializáljunk egy szűrőt, hogy csak a PNG képeket jelenítsük meg a dialógusablakban. További beállításokat is tetszés szerint megadhatunk:

```
SaveFileDialog saveDialog = new SaveFileDialog();
saveDialog.Filter = "PNG files (*.png)|*.png";
saveDialog.InitialDirectory = Environment.GetFolderPath(
   Environment.SpecialFolder.MyPictures);
saveDialog.RestoreDirectory = true;
```
3. Jelenítsük meg a dialógusablakot, és ellenőrizzük, hogy Mentés gombbal zárták-e be:

```
if (saveDialog.ShowDialog() == true)
{
    // ... save file to disc ...
}
```
4. Amennyiben igen, írjuk ki a megadott útvonalra a képet PNG állományként. Ehhez a PngBitmapEncoder típust fogjuk használni, amelyhez előbb hozzáadunk egy új *frame*-t, majd egy FileStream-be írjuk a képet. A FileStream-et mi nyitjuk meg a felhasználó által megadott útvonalra.

```
using (var fileStream = new FileStream(saveDialog.FileName, FileMode.Create))
{
 BitmapEncoder encoder = new PngBitmapEncoder();
  encoder.Frames.Add(BitmapFrame.Create(picture.Source as BitmapImage));
  encoder.Save(fileStream);
}
```
Egészítsük ki a MainWindow osztályban az aggregált WebPage modell ImageLoaded eseményének kezelését:

- 1. Az új PictureBox létrehozásakor iratkozzunk fel annak Click eseményére (pl. ShowImage() eseménykezelővel).
- 2. Az eseménykezelőben példányosítsunk és jelenítsünk meg egy új ImageWindow objektumot:

```
private void ShowImage(object sender, EventArgs e)
{
      if(sender is Image image && image.Source is BitmapImage bitmap)
      {
          ImageWindow window = new ImageWindow(bitmap);
          window.Owner = this;
          window.Show();
      }
}
```
*Megjegyzés:* az Owner tulajdonság beállításával a főablak bezárásával az összes képmegjelenítő ablak is automatikusan bezárul.

# **4 Megszakítható letöltés** *(opcionális)*

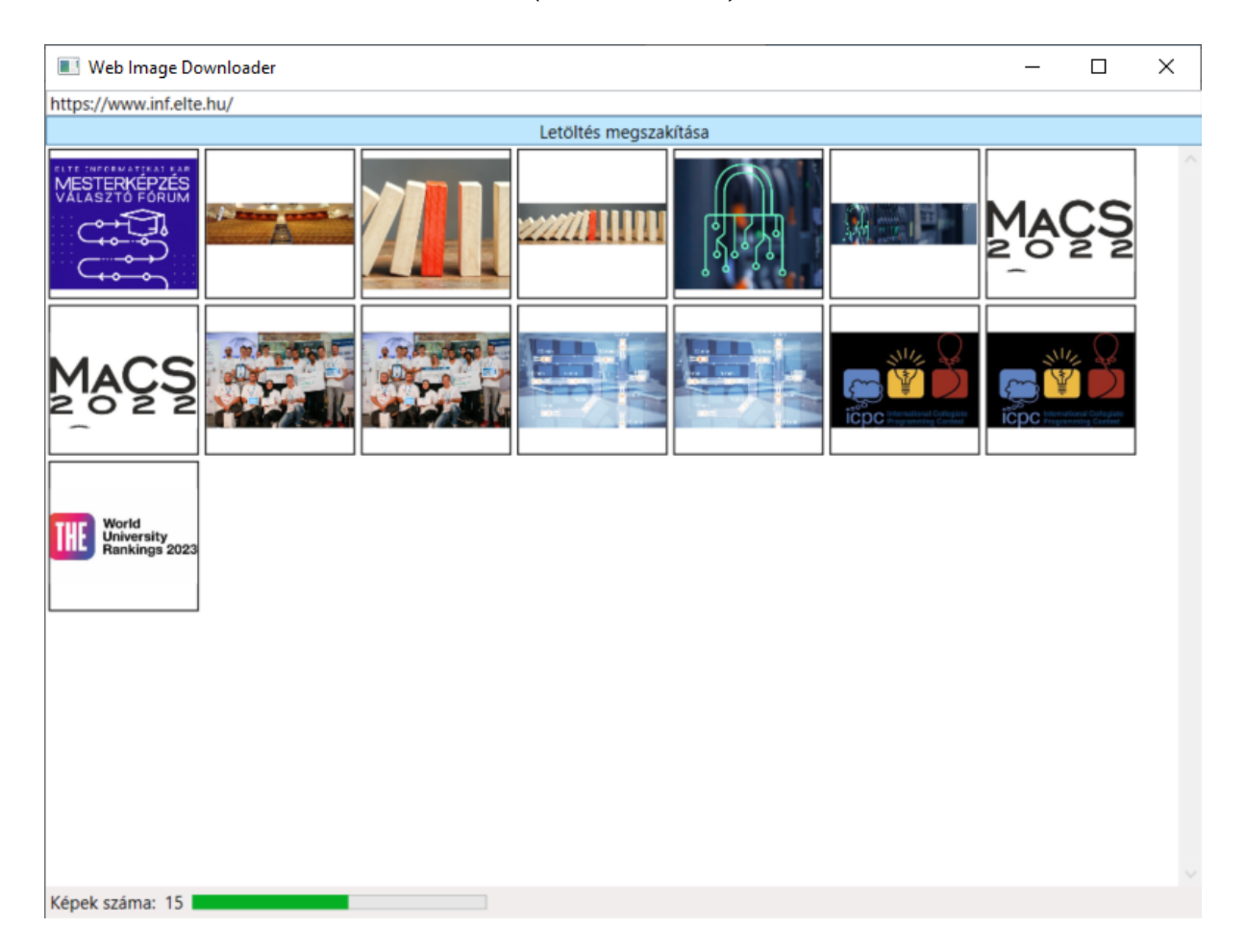

Figure 5: MainWindow nézet megszakítható letöltéssel

A képek letöltési folyamatát a főablakon tegyük megszakíthatóvá: a letöltést a felhasználó bármikor állíthassa le. Az addig már letöltött képek maradjanak meg.

## **4.1 A** *WebPage* **modell módosítása**

| Weblmage                                                                                                    |                    | <b>WebPage</b>                                                                                                    |
|----------------------------------------------------------------------------------------------------|--------------------|----------------------------------------------------------------------------------------------------|
| $\left[\right]$ data: byte $\left[\right]$<br>url: Uri<br>DownloadAsync(Uri): Task <webimage><br/><math>\ddot{}</math></webimage> | - images<br>$0.7*$ | baseUrl: Url<br>cancelSource: CancellationTokenSource<br>cancelToken: CancellationToken<br>images: List <webimage></webimage>       |
| WebImage(Uri, byte[])<br>#<br>«property»<br>Data(): $byte[]$<br>÷.<br>$Url()$ : Uri<br>$+$                                        |                    | CancelLoad(): void<br>$+$<br>LoadImagesAsync(): Task<br>÷<br>WebPage(Uri)<br>÷.                                                     |
|                                                                                                    |                    | «property»<br>BaseUrl(): Uri<br>$+$<br>ImageCount(): int<br>÷.<br>Images(): ICollection <webimage><br/><math>+</math></webimage>    |
|                                                                                                    |                    | «event»<br>ImageLoaded(): EventHandler <webimage>?<br/>+<br/>LoadProgress(): EventHandler<int>?<br/><math>+</math></int></webimage> |
|                                                                                                    |                    |                                                                                                    |

Figure 6: A megszakítható modell osztálydiagramja

A WebPage modellt adattagjait egészítsük ki egy CancellationTokenSource és egy CancellationToken objektummal. Adjunk az osztályhoz egy CancelLoad() metódust.

Az osztály konstruktorában készítsünk egy új CancellationTokenSource objektumot és kérjük le hozzá tartozó tokent:

```
_cancelSource = new CancellationTokenSource();
_cancelToken = _cancelSource.Token;
```
A LoadImageAsync() metódusban minden <img> elem feldolgozása előtt ellenőrizzük a tokenen, hogy nem kérték-e a folyamat megszakítását!

```
foreach (var node in nodes)
{
   if (_cancelToken.IsCancellationRequested)
       break;
   // ...
}
```
A weboldal HTML tartalmának letöltését is megszakíthatóvá tehetjük:

```
HttpClient client = new HttpClient();
var response = await client.GetAsync(BaseUrl, _cancelToken);
var content = await response.Content.ReadAsStringAsync();
```
Az újonnan az osztályhoz adott CancelLoad() metódusban a token forrásán keresztül jelezzük a megszakítás igényét:

```
public void CancelLoad()
{
    _cancelSource.Cancel();
}
```
## **4.2 A** *MainWindow* **nézet módosítása**

A *Képek letöltése* gombra Click eseményéhez rendelt eseménykezelő metódusban a gombot ne tiltsuk le, hanem a feliratát módosítsuk *Letöltés megszakítására*, majd a letöltés végeztével vissza.

A gombra kattintáskor tudnunk kell, hogy a felhasználó letöltést indítani vagy megszakítani kíván-e. Ezt nem érdemes a gomb felirata alapján eldöntenünk, hanem két lehetőségünk van:

- 1. A nézet adattagjai közé vegyünk fel egy új logikai változót (\_isDownloading), amely tárolja, hogy éppen folyamatban van-e letöltés, és ez alapján döntsünk az eseménykezelőben a teendőkről.
- 2. Két eseménykezelő metódusunk legyen (egy a letöltés indítására és egy a megszakítására) és váltakoztassuk melyikkel iratkoztunk fel a gomb Click eseményére.

Megszakítás esetén egyszerűen az aggregált WebPage modell CancelLoad() metódusát kell meghívnunk.